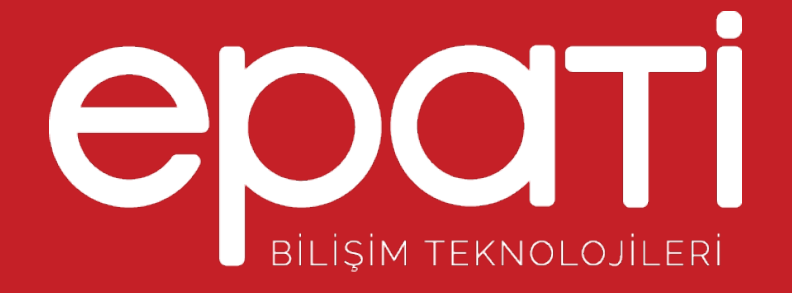

# Yönetim Paneli Kullanıcıları Ürün: Antikor v2 - Layer2 Tünelleme

Yapılandırma Örnekleri

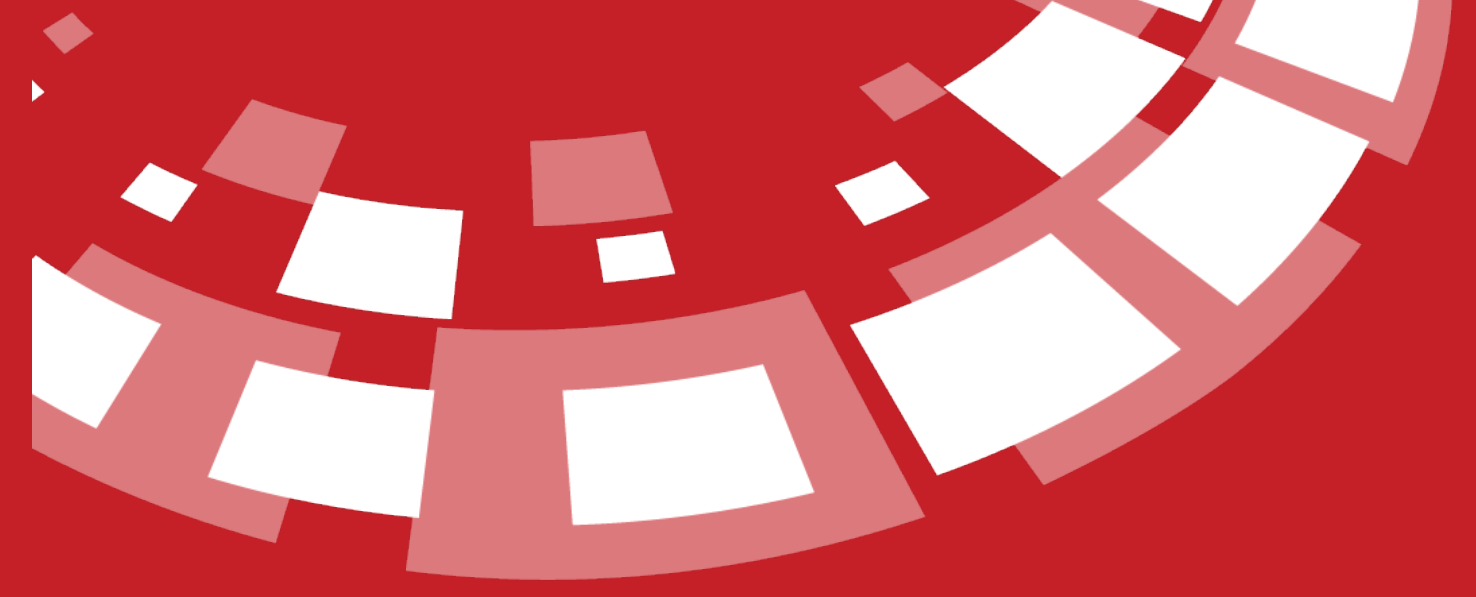

www.epati.com.tr

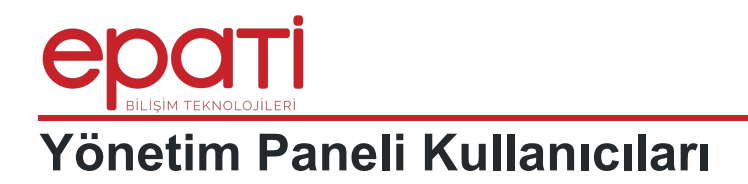

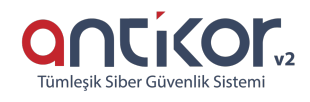

### **Kısa Anlatım**

Antikor v2 arayüz kullanımı için yeni kullanıcılar tanımlama ve var olan kullanıcıların yetkilerini ayarlama anlatılacaktır.

#### **Network Şeması**

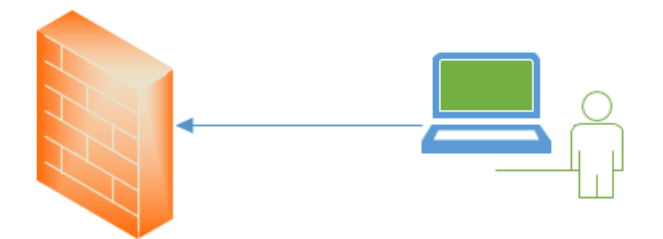

**Antikor v2** Yönetim Paneli Kullanıcıları

## **Konfigürasyon**

**Gösterge Paneli**nden, **Kullanıcı Yönetimi** menüsü açıldıktan sonra**Yönetim Paneli Kullanıcıları** sekmesine giriş yapılır.

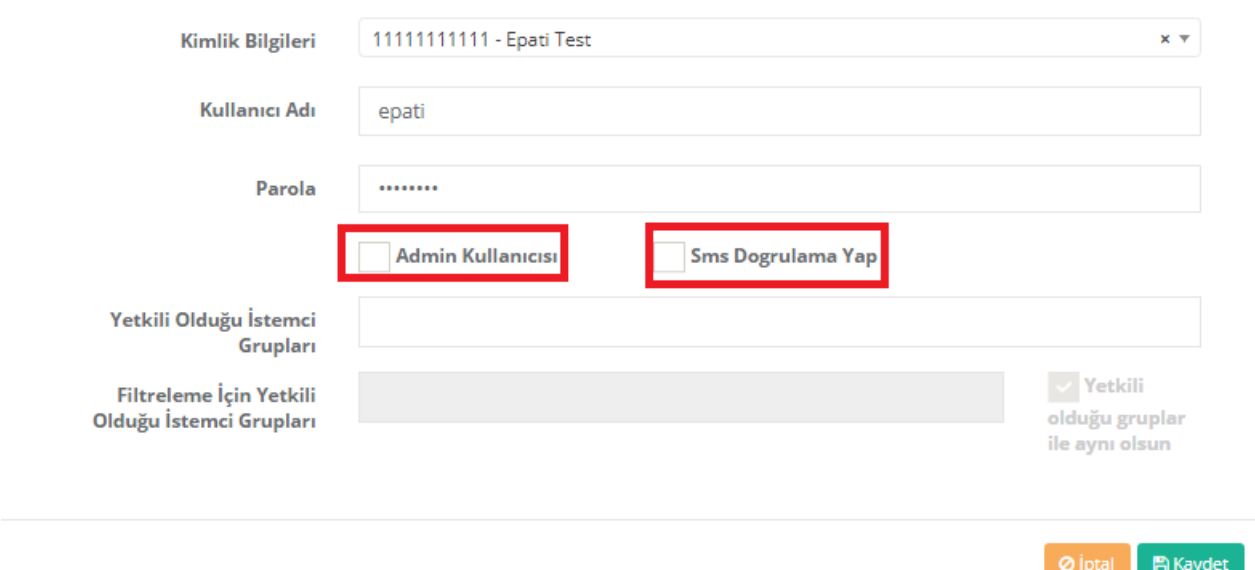

#### **Ekle** butonuna tıklanarak kullanıcı adı ve parola oluşturulur.

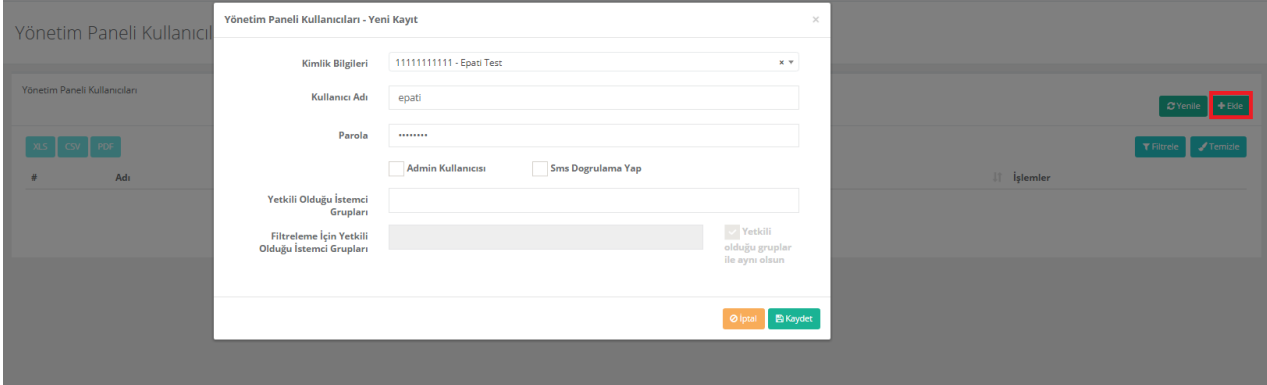

Yeni oluşturulan kullanıcının **admin** yetkilerine sahip olması isteniyorsa ilgili alanın işaretlenmesi yeterli olacaktır.

**Sms Doğrulama** Antikor üzerinde tanımlı ise**Sms Doğrulama Yap** işaretlenebilir.

**Yetkili Olduğu İstemci Grupları**ndan, oluşturulacak kullanıcının yetkili olduğu gruplar seçilebilir (admin kullanıcısı hariç).

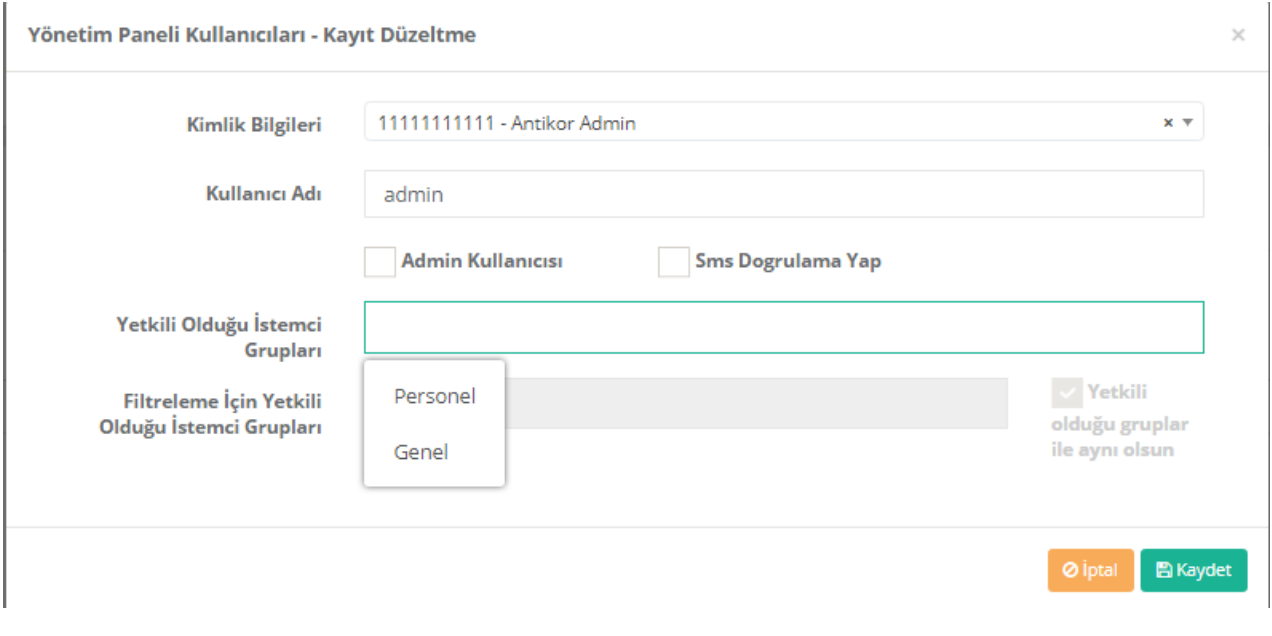

**Yönetim Paneli Kullanıcıları** ekranında oluşturduğumuz kullanıcı için yetki ve rol tanımlaması yapılmaktadır.

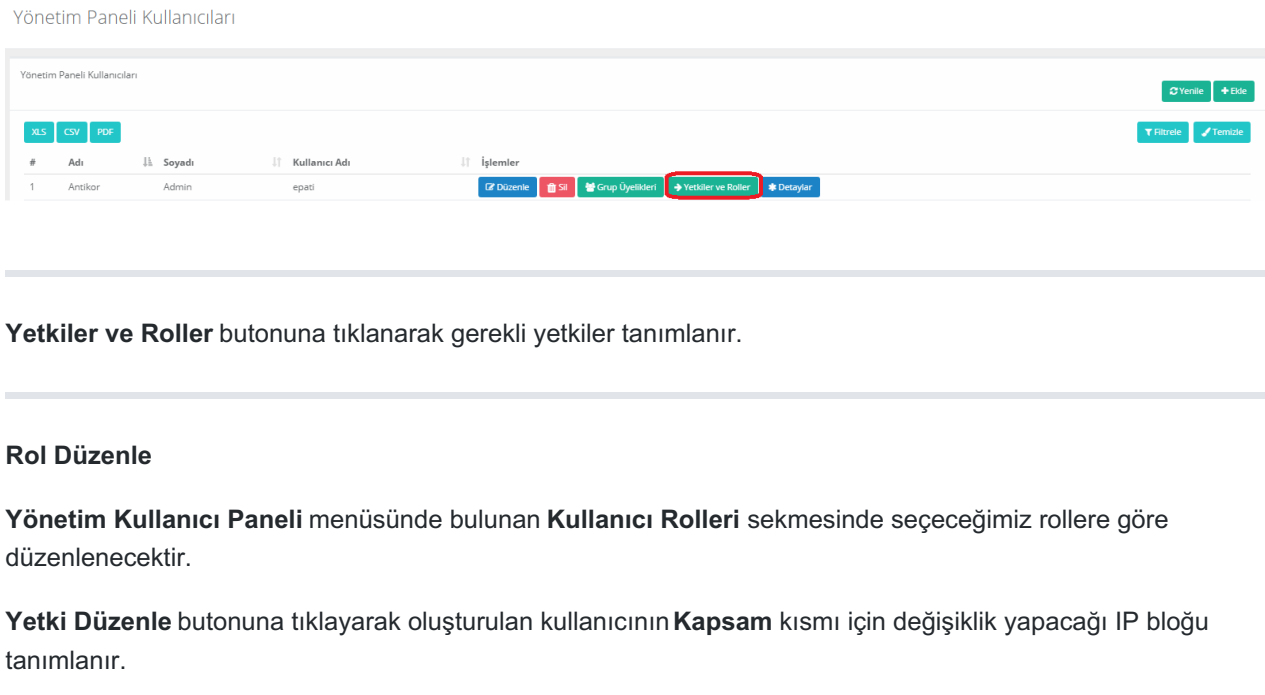

**Yetki Ağacı** sekmesinde ise kullanıcının değişiklik/ekleme/görüntüleme yapabilmesi için menüler seçilmektedir.

 $\times$ 

**Roller ve Yetkiler** 

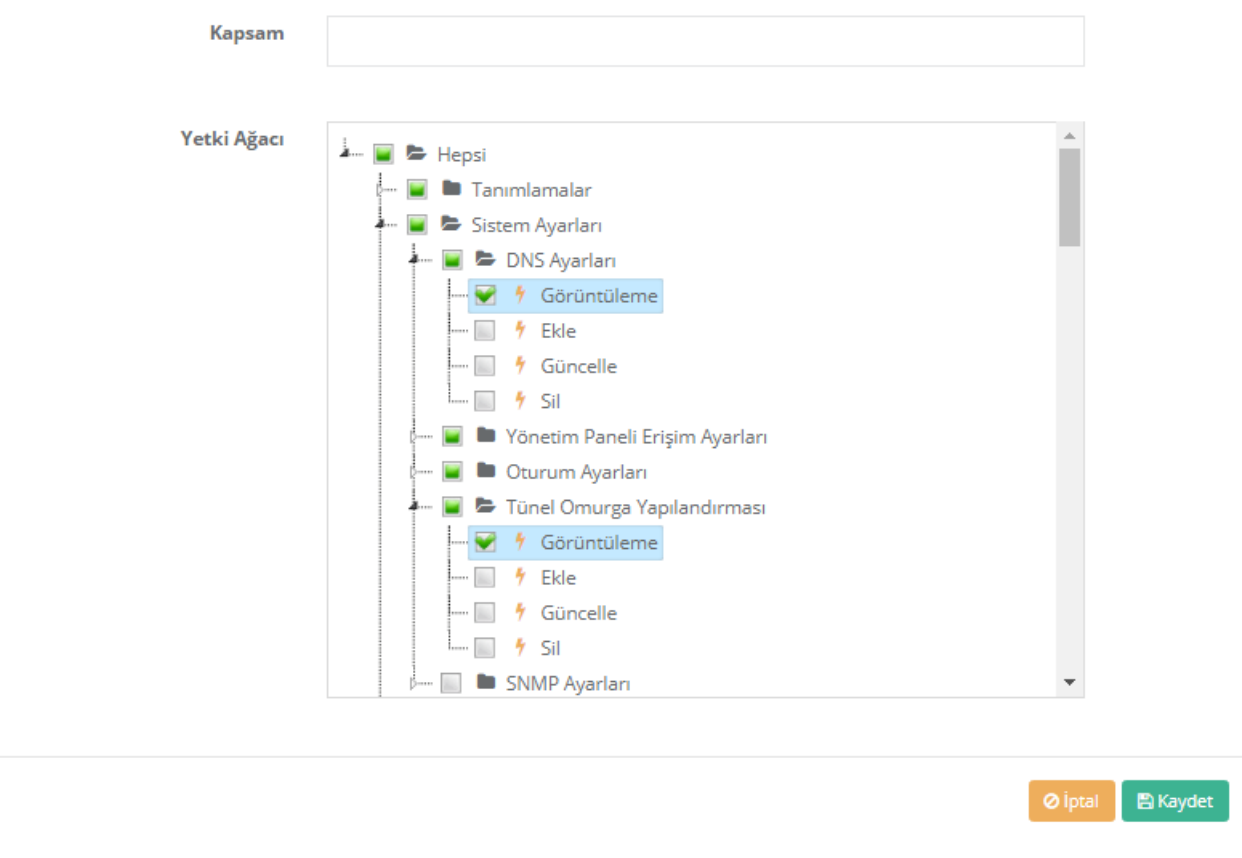

**Düzenle** butonunda bulunan **Filtreleme İçin Yetkili Olduğu İstemci Grupları** yetkili olduğu grupta seçilebilir. Bu durumda kullanıcı tanımlı olduğu gruptan başka grupta web filtreleme yapamayacaktır.

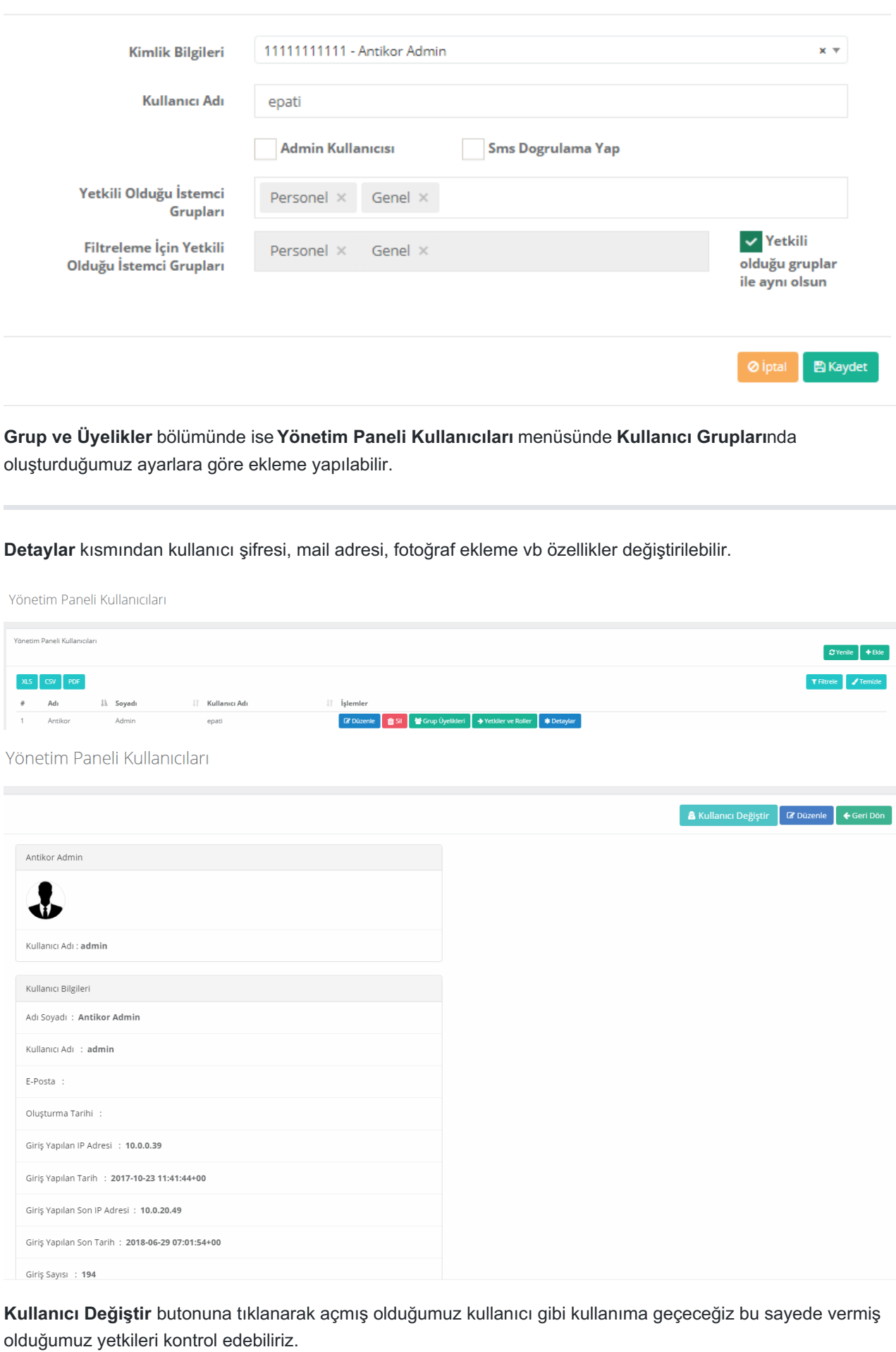

www.epati.com.tr Mbilgi@epati.com.tr  $+903243610233$  $\begin{array}{c} \hline \end{array}$  no pose and  $\begin{array}{c} \hline \end{array}$ 

43

 $\times$